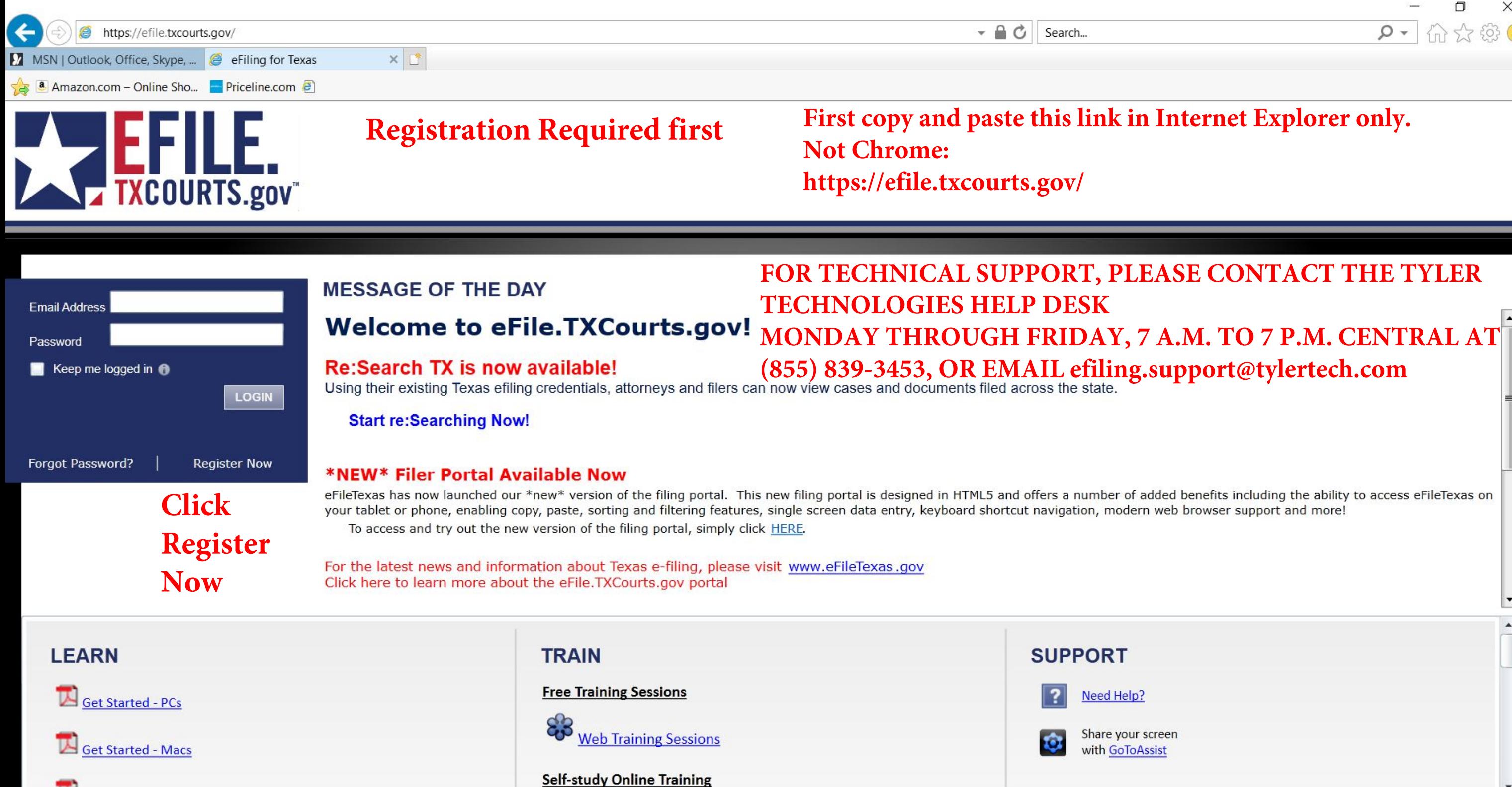

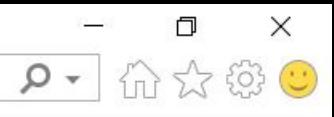

### Step 1 of 5

### I want to Register as a

## **Choose "An Independent** User" and read the **Comments below.**

### C Firm Administrator

Each firm must have a designated person to administer the E-Filing system. The Administrator will register the firm and be responsible for setting up and maintaining all users, credit card accounts, and attorneys at the firm.

### User with an Existing Firm

Your firm has already been registered with the E-Filing system. You must know your firm ID and have been given permission to set up your account by your Firm Administrator. The Firm ID serves as the common identifier for all users within your firm

### O An Independent User

You are a single user, not associated with or represented by a law firm.

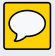

All required fields are indicated by an "\*". There is no registration fee for eFileTexas.

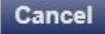

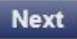

## Step 2 of 5

 $\frac{1}{\sin \theta}$ 

eFileTexas.gov/re:SearchTX Usage Agreement

Welcome to eFileTexas.gov, the electronic filing program of the Texas Judicial Branch, and to re:SearchTX, the statewide electronic access to court records program. Please read this Agreement carefully. It governs Your access to and use of eFileTexas.gov and re:SearchTX. Your use of eFileTexas.gov and re:SearchTX is conditioned upon Your acceptance of this Agreement. By clicking on the "I Accept" button or similar button, You are agreeing to be legally bound by all of the terms and conditions of this Agreement. As used in this Agreement, "You" or "Your" includes You and Your employer and Users.

### Sections:

- 1. Definitions
- 2. License; Restrictions on Use
- 3. Access to the eFileTexas.gov Internet Site
- 4. Limitations on Use
- 5. Representations and Warranties
- 6. Fees

### 7 Proprietary Rights

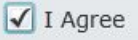

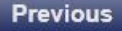

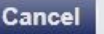

**CLICK ON I AGREE AND THEN NEXT** 

Jer

## Step 3 of 5

### **Contact Information**

### FILL IN REQUIRED BLANKS\*

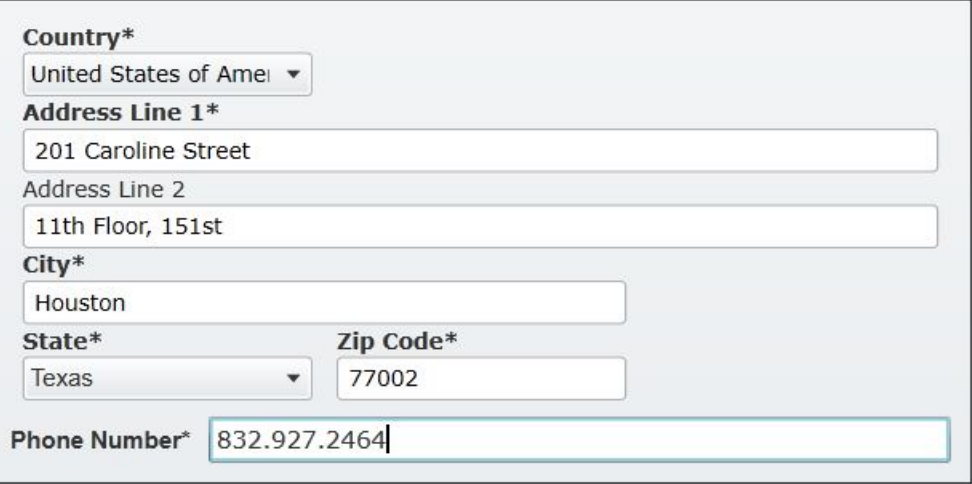

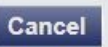

### Step 4 of 5

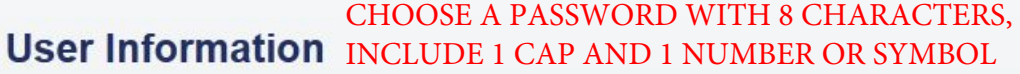

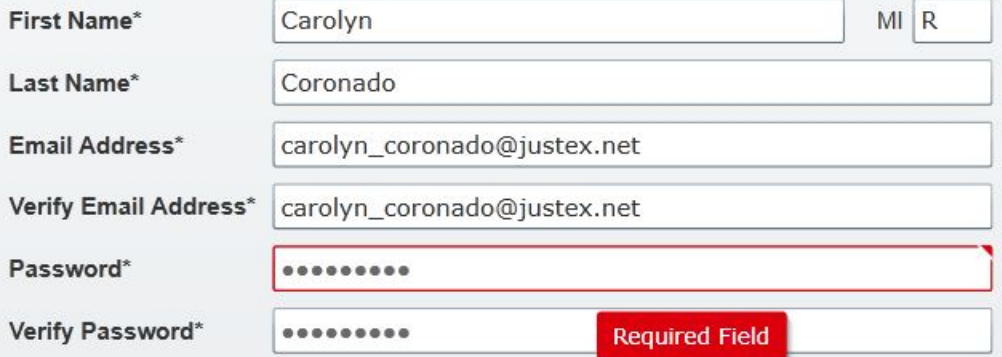

Compose a simple question and answer pair which will allow you to restore your password, should you forget<br>it. Please choose a simple, specific question that can only be answered by you. Example: High School Mascot or The Name of My First Pet.

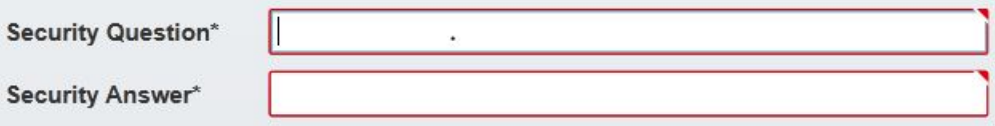

### THEN CLICK REGISTER

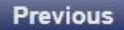

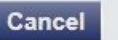

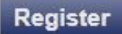

### **Your Registration is Complete.**

Your login information is listed below and will be emailed to you.

Email Address: carolyn coronado@justex.net

You must verify your email address before you can log in. A verification email has been sent to you, please open it and click the link inside.

AFTER CLICKING FINISH BELOW, CHECK YOUR EMAIL AND CLICK ON THE LINK THEY SEND YOU. COPY THAT URL AND PASTE IT INTO INTERNET EXPLORER IT IS NOT COMPATIBLE WITH CHROME. SEE PAGES 7 - 10 BELOW.

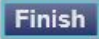

No-Reply@efiletexas.gov via justex.net to carolyn\_coronado =

# THIS IS THE EMAIL YOU WILL RECEIVE AFTER REGISTERING. CLICK ON THE BLUE LINK: **Click to Activate Account**

**New User Activation** 

12:52 PM (0 minutes ago)

Г.

You have been registered with the E-Filing System. Please, click on the link below to activate your account.

**Click to Activate Account** 

Please update your password after you log into your account.

For technical assistance, contact your service provider

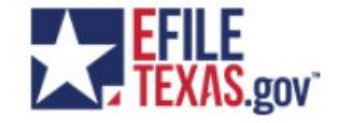

Need Help? Help Visit: https://efiletexas.gov/contacts.htm Email: support@eFileTexas.gov

Please do not reply to this email. It was automatically generated.

**EFILE**<br>**A. TEXAS.gov** 

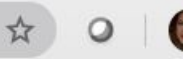

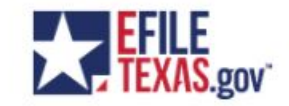

Your eFileTexas account has been activated.

Sign in now

**CLICK ON Sign in now** 

**Copy the URL above and paste it into Internet Explorer and click enter.**

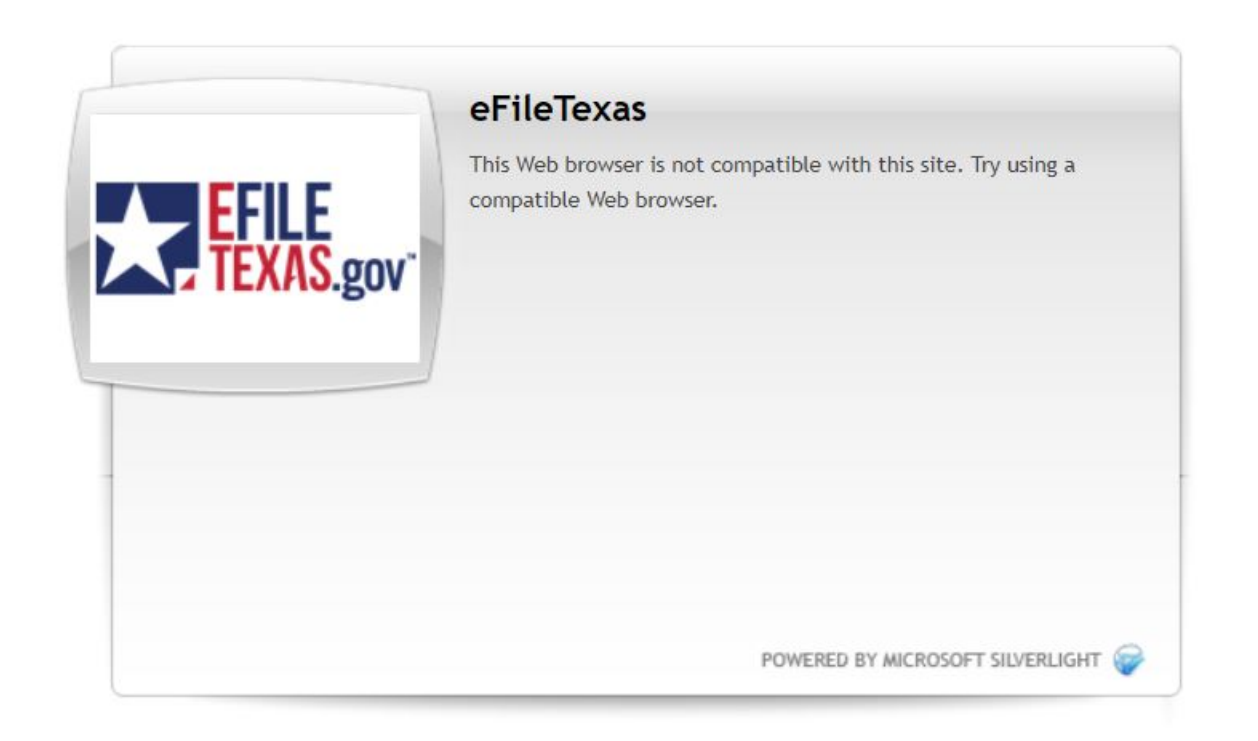

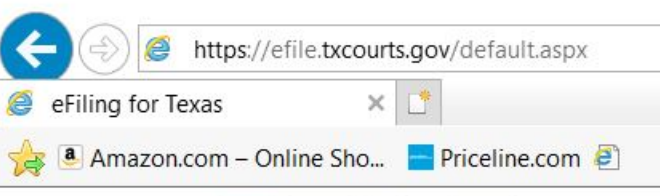

# **TXCOURTS.gov**

# WHEN THE EFILE WEBSITE APPEARS IN INTERNET EXPLORER, LOG IN WITH YOUR EMAIL AND PASSWORD YOU JUST REGISTERED WITH AND CLICK LOGIN.

 $-AC$ 

Search...

 $\Box$ 

### **MESSAGE OF THE DAY** Email Address **Welcome to eFile.TXCourts.gov!** Password **Re:Search TX is now available!**  $\blacksquare$  Keep me logged in  $\blacksquare$ Using their existing Texas efiling credentials, attorneys and filers can now view cases and documents filed across the state. LOGIN **Start re:Searching Now!** Forgot Password? **Register Now \*NEW\* Filer Portal Available Now** eFileTexas has now launched our \*new\* version of the filing portal. This new filing portal is designed in HTML5 and offers a number of added benefits including the ability to access eFileTexas or your tablet or phone, enabling copy, paste, sorting and filtering features, single screen data entry, keyboard shortcut navigation, modern web browser support and more! To access and try out the new version of the filing portal, simply click HERE.

For the latest news and information about Texas e-filing, please visit www.eFileTexas.gov Click here to learn more about the eFile.TXCourts.gov portal

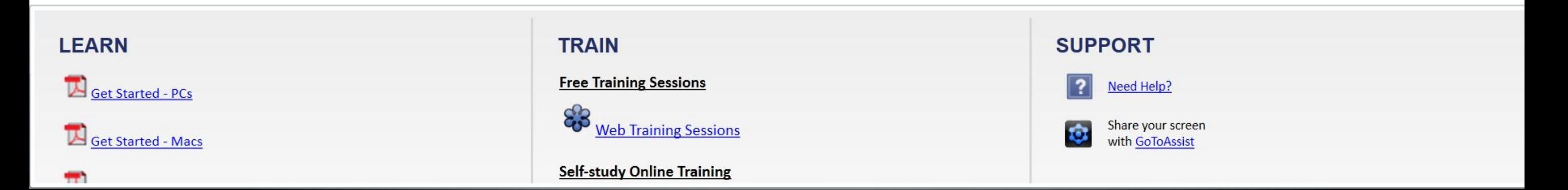

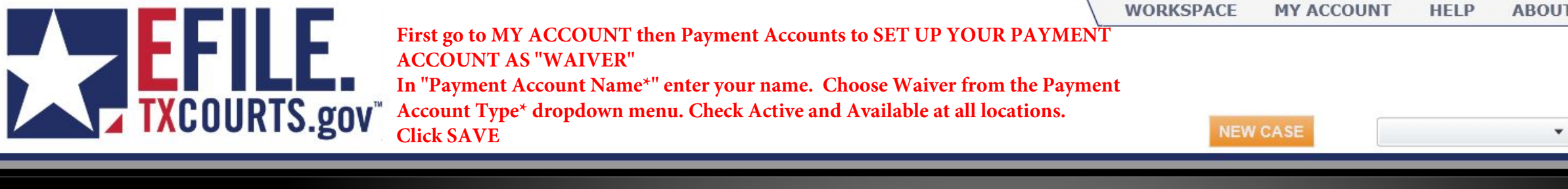

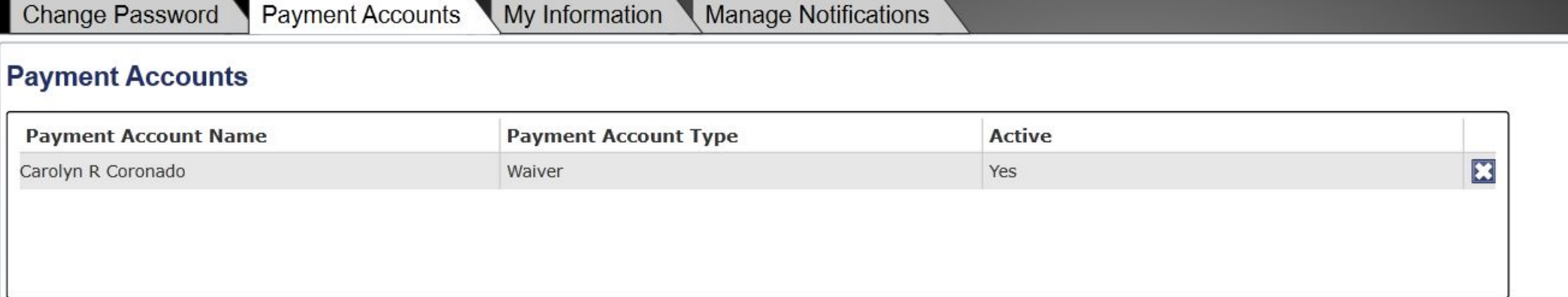

Add Payment Account Refresh

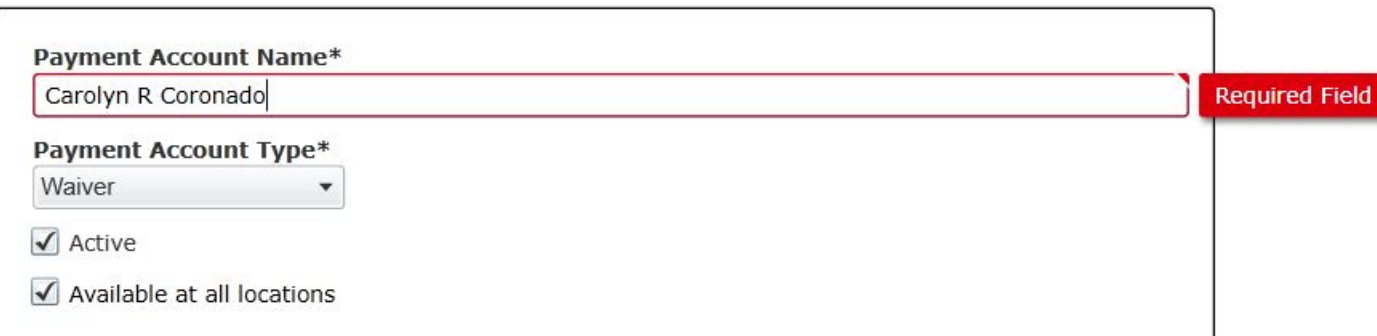

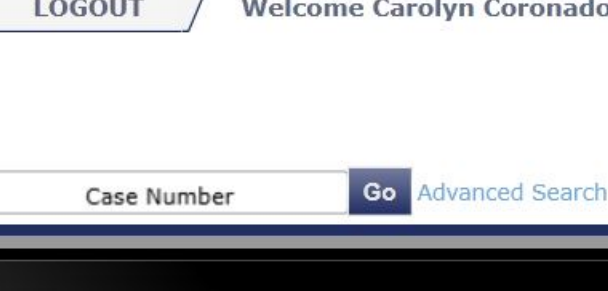

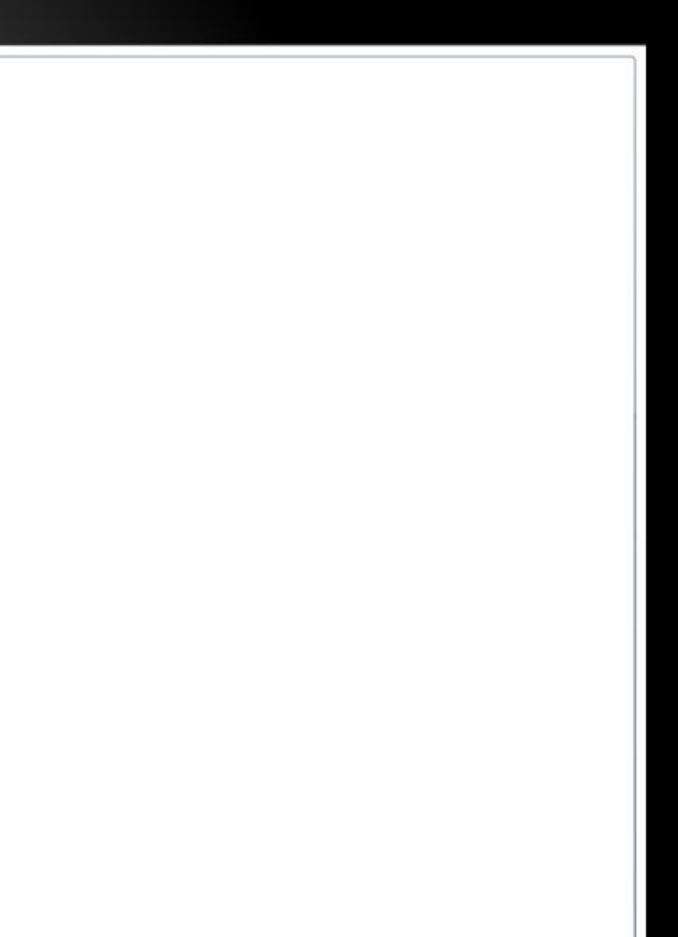

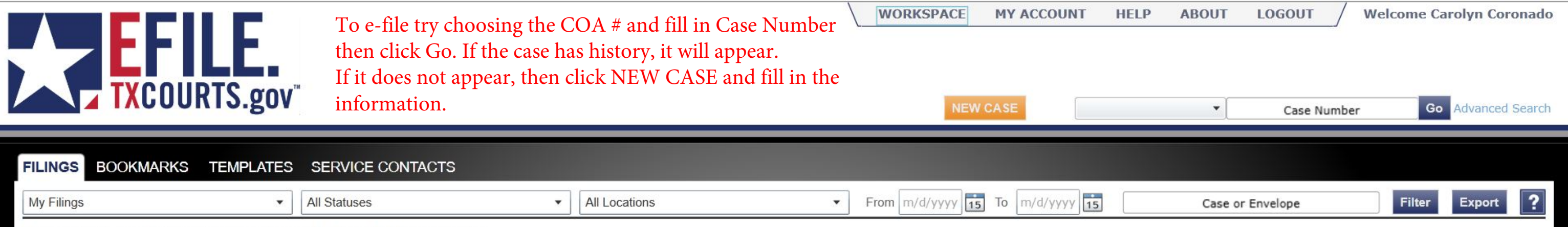

No filings found. Start a new case or search for an existing case to begin a new filing.

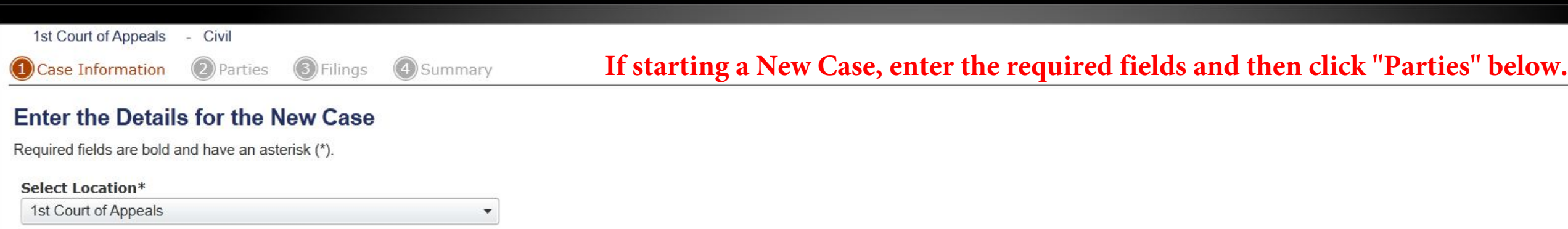

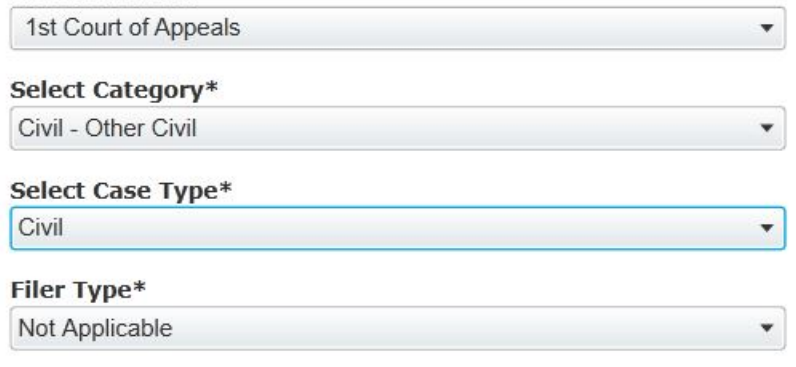

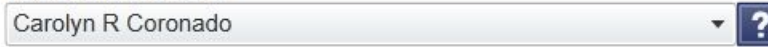

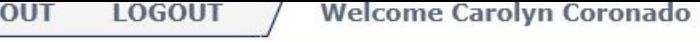

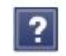

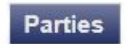

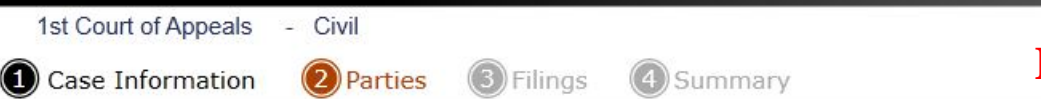

# **If this is a new case, you only need to fill out your information. Then click "Filings" below.**

### Enter the Details for the Parties Involved in this Case

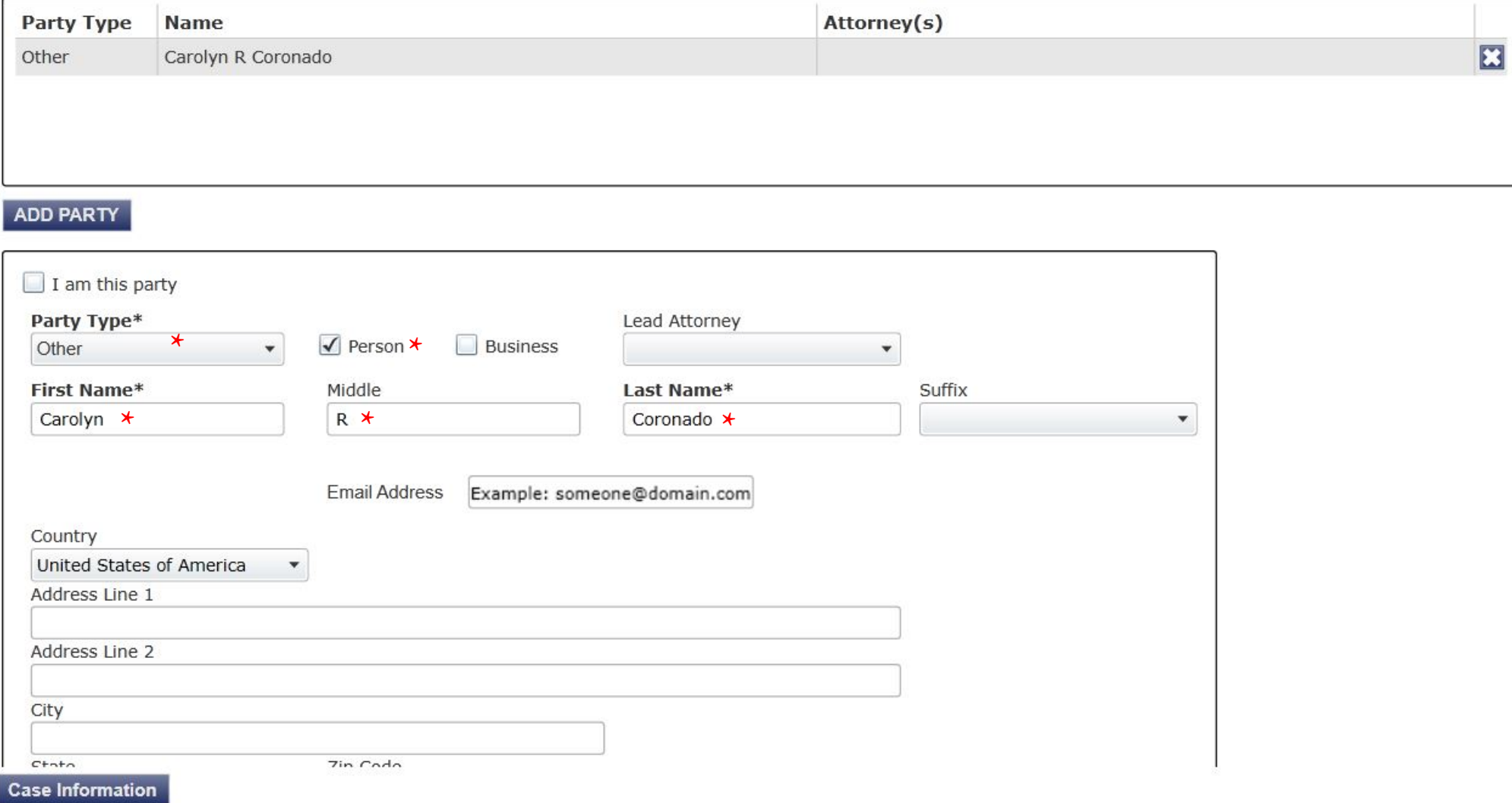

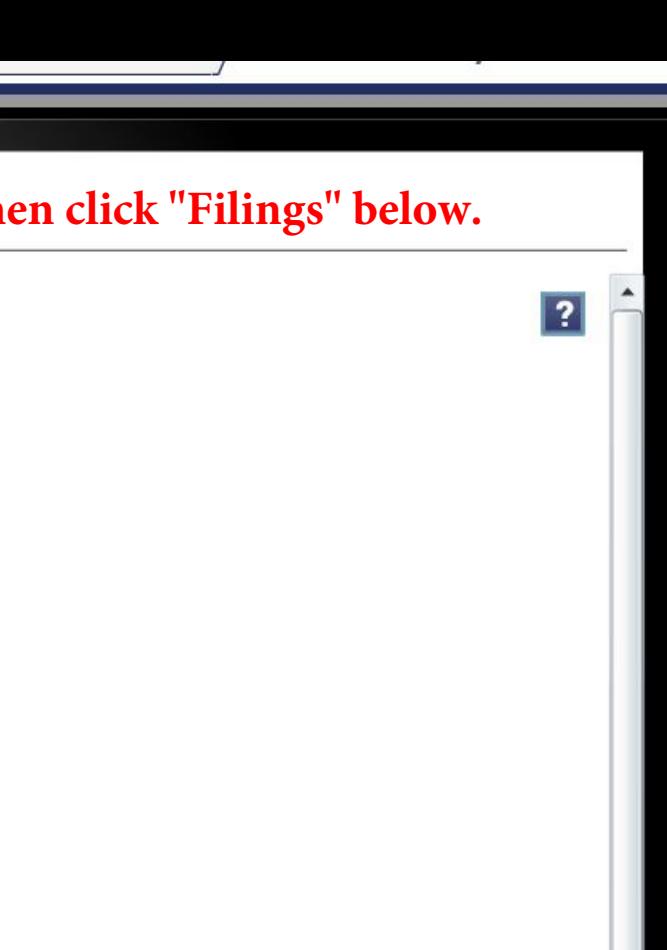

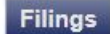

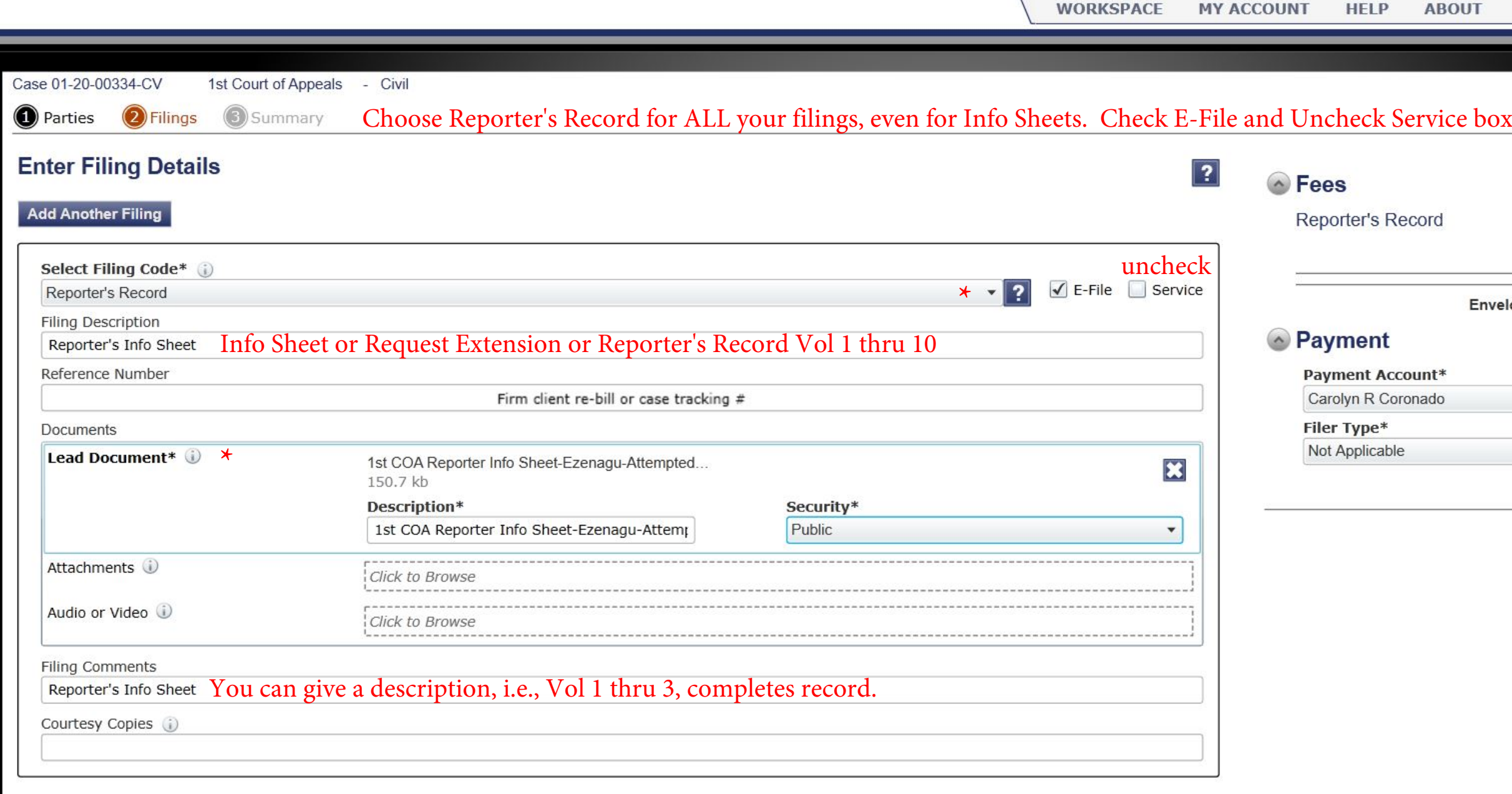

÷.

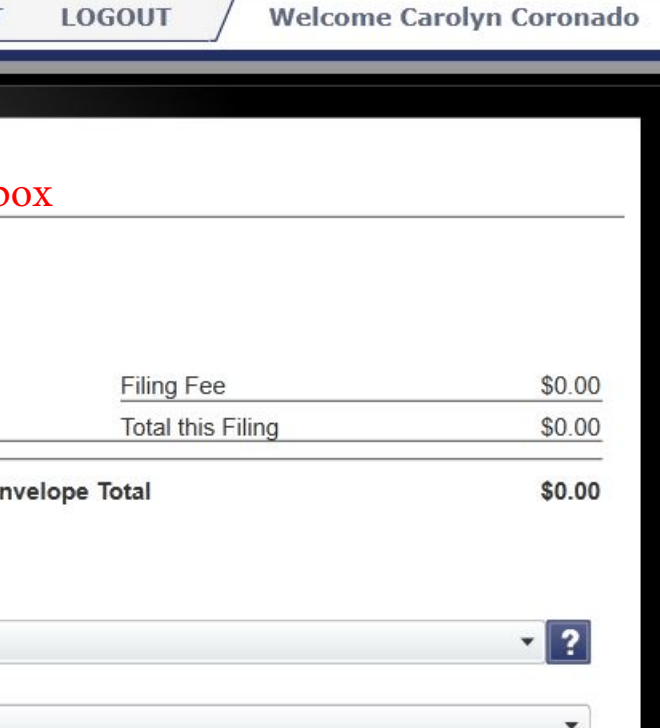

# Then click Summary

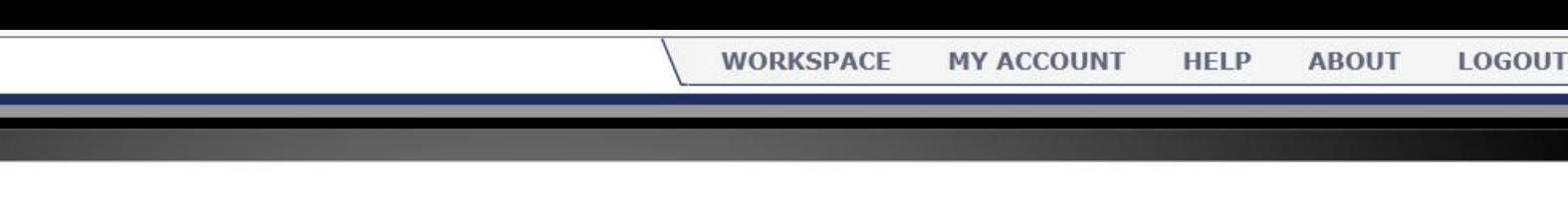

### **Envelope and Filing Summary**

**2** Parties **3** Filings

**4** Summary

1st Court of Appeals - Civil

Case Information

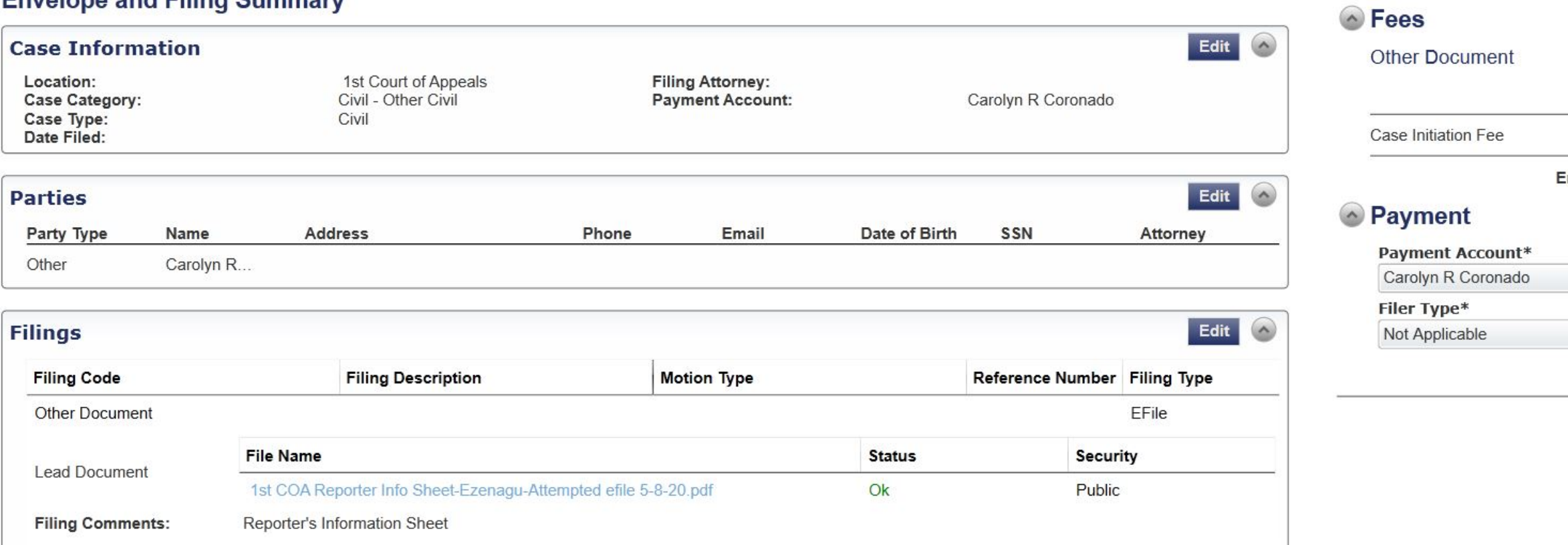

# Review info and make any edits by clicking the Edit button for each section. Then click Submit.

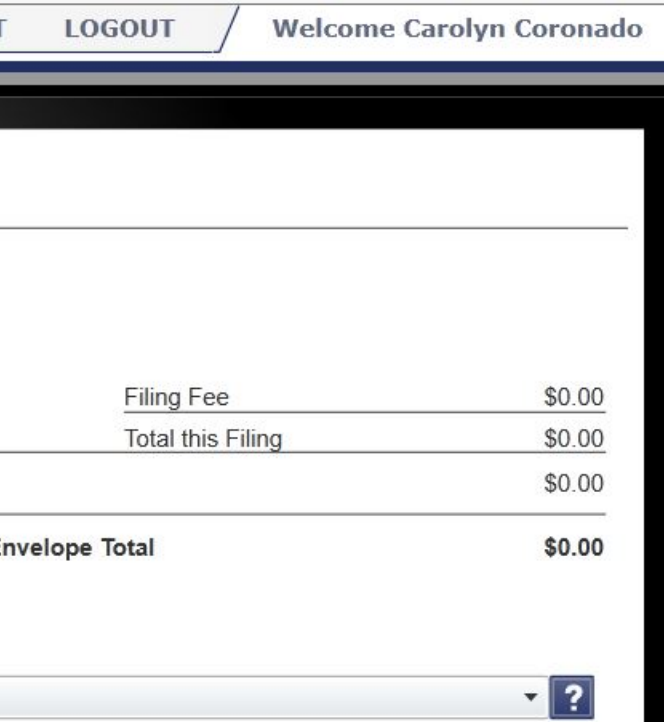

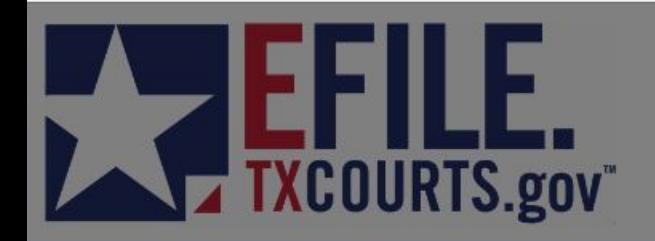

# After clicking Submit, this screen will appear. Click Ok. Check your email for a Filing Submitted email.

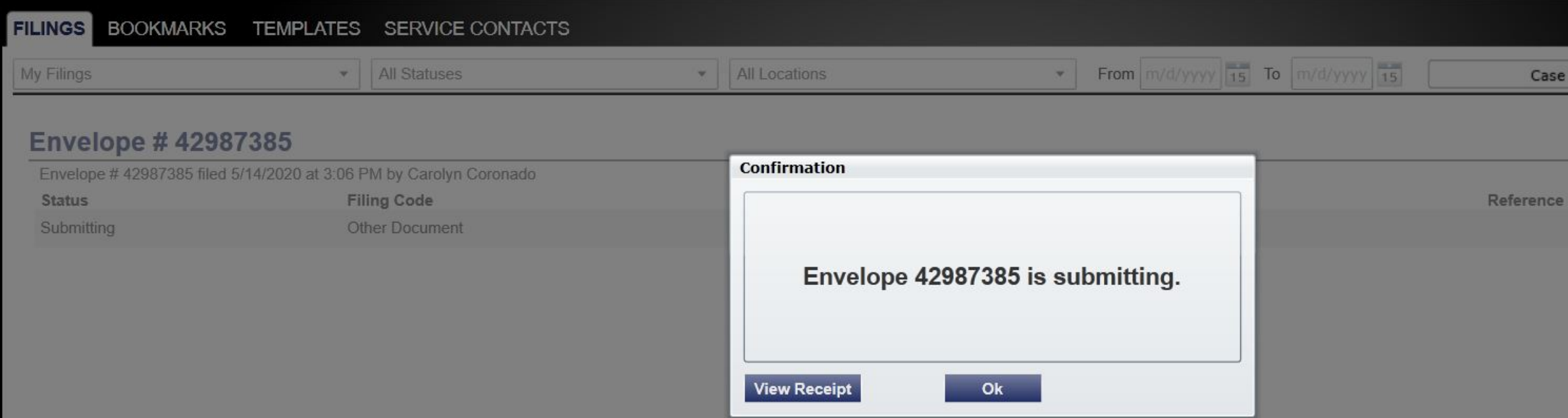

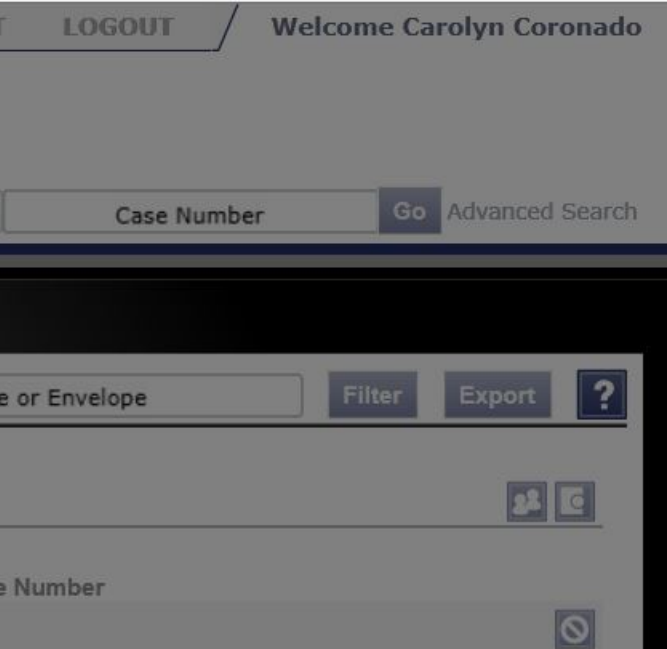

This is the Filing Submitted email.

# **1** Gmail

**Carolyn Ruiz Coronado <carolynr.coronado@gmail.com>**

### **Filing Submitted for Case: 42987385; ; Envelope Number: 42987385**

1 message

**No-Reply@efiletexas.gov** <No-Reply@efiletexas.gov> Thu, May 14, 2020 at 3:07 PM To: carolyn\_coronado@justex.net

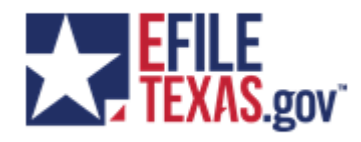

# **Filing Submitted**

Envelope Number: 42987385 Case Number: 42987385 Case Style:

The filing below has been submitted to the clerk's office for review. Please allow 24 - 48 hours for clerk office processing.

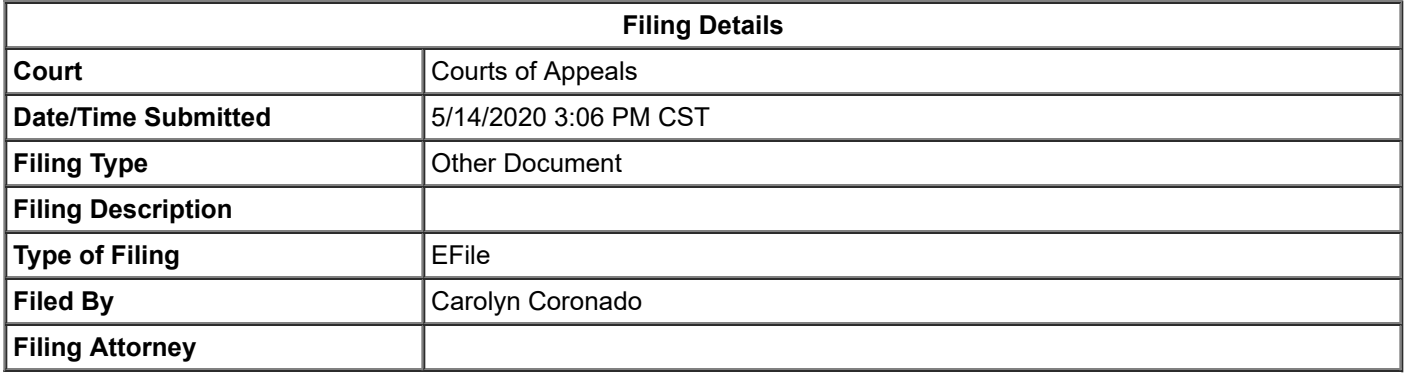

### **Fee Details**

Your account is never charged until your filing is accepted. If you see any pending charges on your account prior to acceptance, this is an authorization hold to ensure the funds are available so your filing can be accepted without delay.

If the filing is canceled or rejected these funds will be released and will return to your account according to your financial institution's policies (typically 3-10 business days).

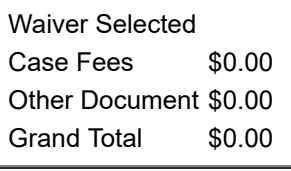

### **Total:**\$0.00

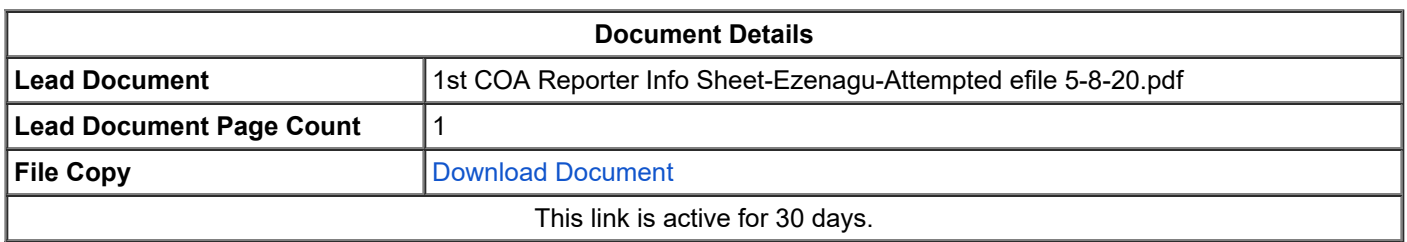

### For technical assistance, contact your service provider

5/14/2020 Gmail - Filing Accepted for Case: 01-20-00334-CV; ; Envelope Number: 42987385

# **This is the Filing Accepted confirmation email.**

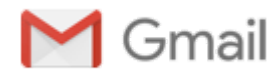

**Carolyn Ruiz Coronado <carolynr.coronado@gmail.com>**

## **Filing Accepted for Case: 01-20-00334-CV; ; Envelope Number: 42987385**

1 message

**No-Reply@efiletexas.gov** <No-Reply@efiletexas.gov> Thu, May 14, 2020 at 5:23 PM To: carolyn\_coronado@justex.net

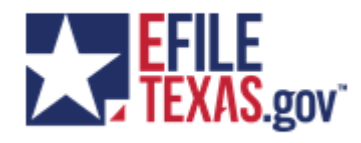

# **Filing Accepted**

Envelope Number: 42987385 Case Number: 01-20-00334-CV Case Style:

The filing below was reviewed and has been accepted by the clerk's office. You may access the file stamped copy of the document filed by clicking on the below link.

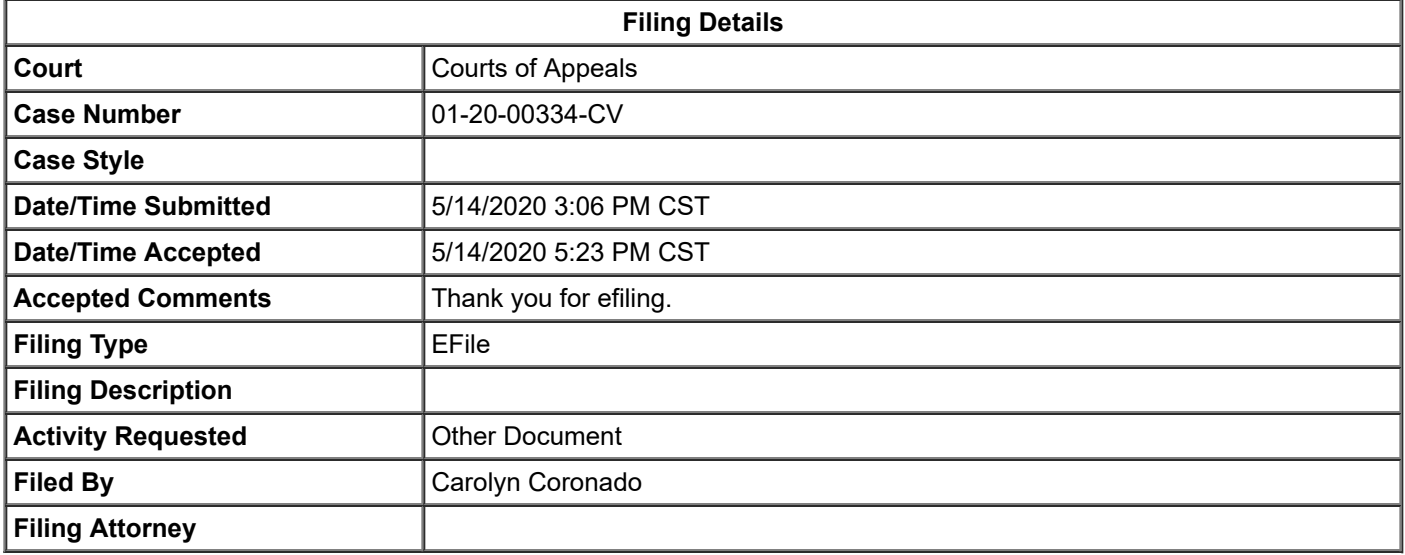

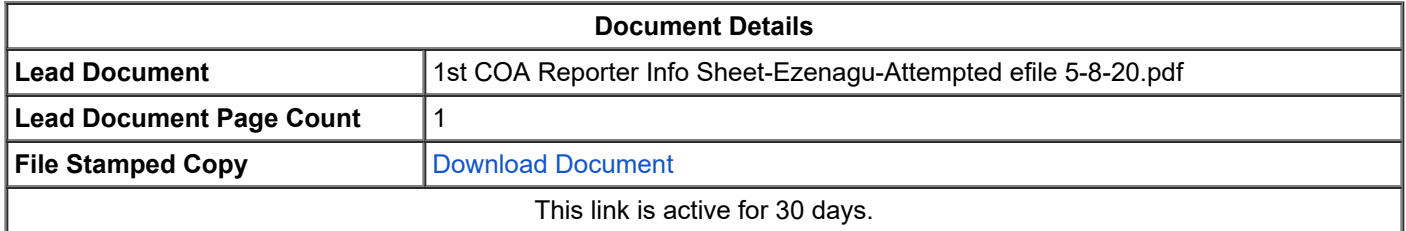

**Please Note:** If you have not already done so, be sure to add yourself as a service contact on this case in order to receive eService.

For technical assistance, contact your service provider

Need Help? [Help](http://content.tylerhost.net/helptx/selfservice/) Visit: <https://efiletexas.gov/contacts.htm> Email: support@eFileTexas.gov

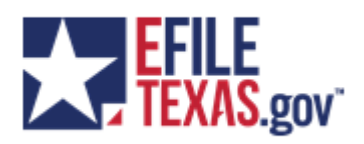

Please do not reply to this email. It was automatically generated.